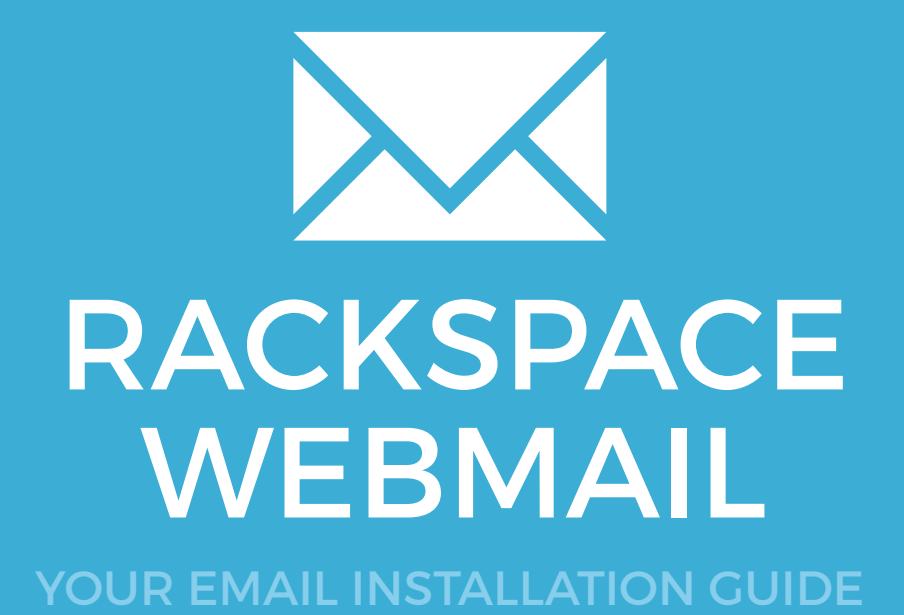

# RACKSPACE WEBMAIL

165

Please have your provided HTML file available and ready to install. Then simply follow the steps below to have your signature set-up in Rackspace Webmail within minutes.

### STEP ONE

1

 $\boldsymbol{\times}$ 

Login to your **Rackspace Webmail** account.

Go to **Settings** located at the top right of your Rackspace Webmail Client.

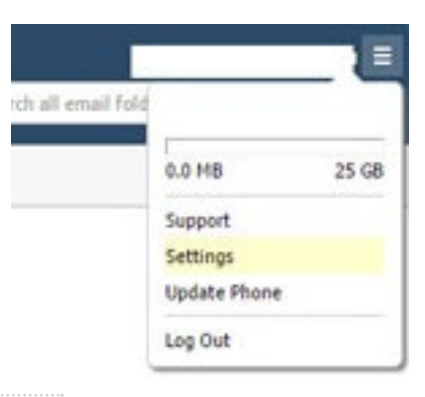

#### STEP TWO

From your Settings window, select **Composing Email**, then select the **Signatures** tab.

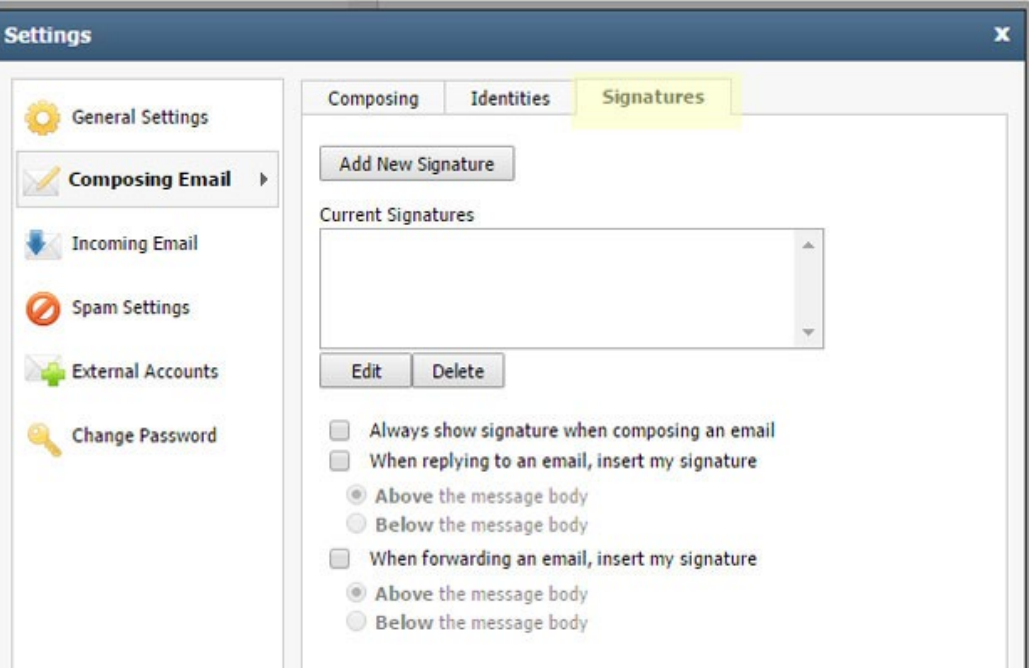

## 166 RACKSPACE WEBMAIL

### STEP THREE

3

4

Click the **Add New Signature** button and give your signature a name.

Make sure it says Enable Formatting above the signature box. When enabled, it will say Disable Formatting.

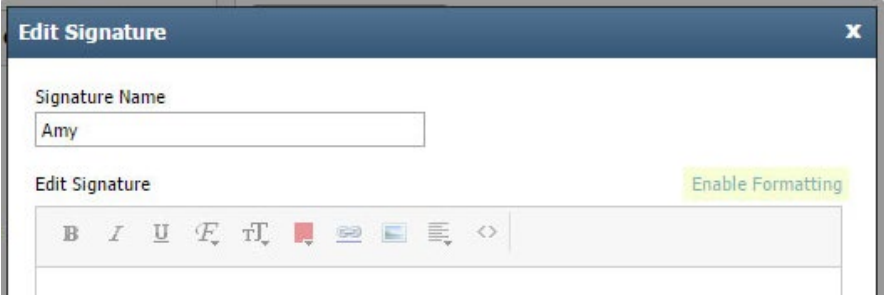

## STEP FOUR

Click on the **source code button** which will look like this: **< >**

A new window will open allowing you to paste your HTML code into it (If the new window doesn't open, then you have not enabled Formatting - see step above)

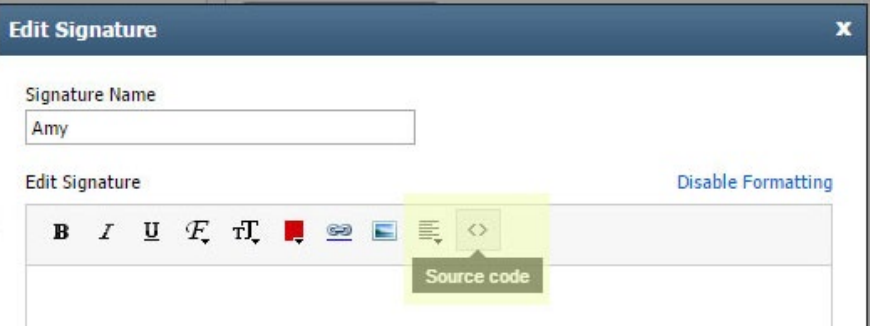

#### STEP FIVE

Switch out of Rackspace Webmail and locate your provided HTML email signature file.

Right click the file and open with **Notepad**.

5

# RACKSPACE WEBMAIL

## STEP SIX

**Fress Ctrl + A** to select all of the code, then press **Ctrl + C** to copy it.

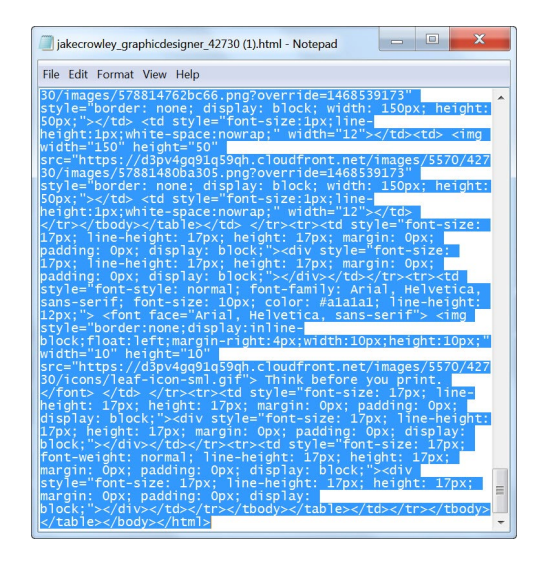

## STEP SEVEN

7 Switch back to Rackspace Webmail, click inside your code window and press **Ctrl + V** to paste the code.

Press OK and you will see your email signature has been inserted.

**IMPORTANT:** Rackspace webmail has a bug that will insert some text to the top of your email signature. Simply highlight this and hit delete to remove it.

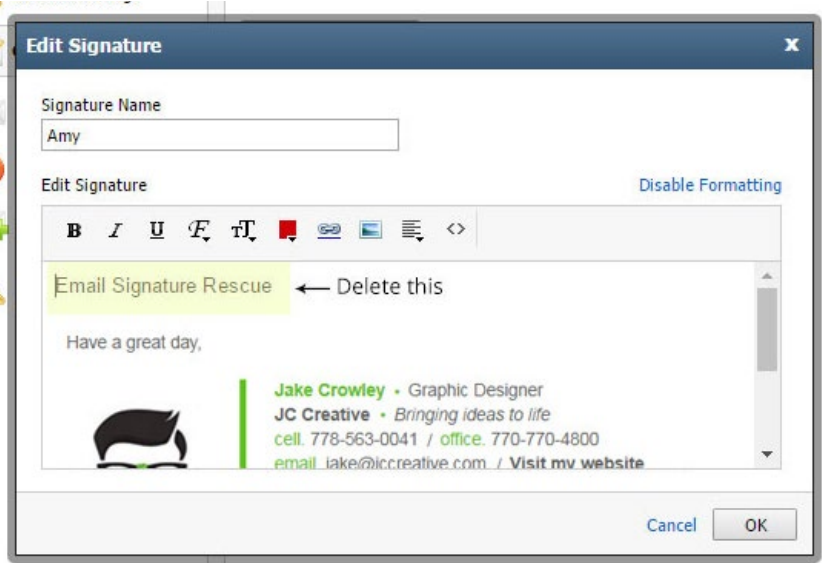

# RACKSPACE WEBMAIL

168

## STEP EIGHT

8 Now make sure to tick the options for how to use your signature, the way you would like it to be used:

> - Check **Always show signature when composing an email**

- Check **When replying to an email, insert my signature**. Place Below the message body - Check **When forwarding an email, insert my** 

**signature**. Place Below the message body

- $\blacksquare$  Always show signature when composing an email
- $\sqrt{ }$  When replying to an email, insert my signature
- Above the message body
- **Below** the message body
- When forwarding an email, insert my signature
	- Above the message body
	- **Below** the message body

## STEP NINE

**9** Press Save and compose a new email then send it to yourself to test that your email signature is working correctly. Your email signature will now insert with every email you send.

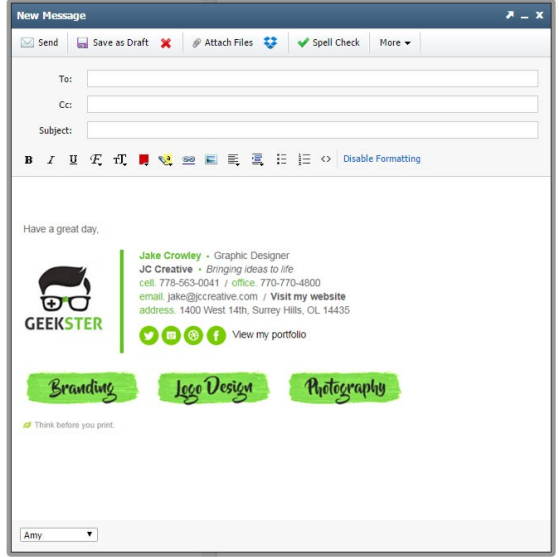

## All done! Your email signature is now installed within Rackspace Webmail!